# **5) Quick setup**

To start quick setup, click **Next** to enter the "Quick Setup" page. Follow the instructions to setup the ASUS Wireless Router.

- 1. Select your time zone and click **Next**.
- 2. ASUS wireless router supports five types of ISP services: cable, PPPoE, PPTP, static WAN IP, and Telstra BigPond. Select your connection type and click **Next** to continue.

#### **Cable or dynamic IP user**

If you are using services provided by cable ISP, select **Cable Modem or other connection that gets IP automatically**. If your ISP provides you with the hostname, the MAC address, and the heartbeat server address, fill these information into the boxes on the setting page; if not, click **Next** to skip this step.

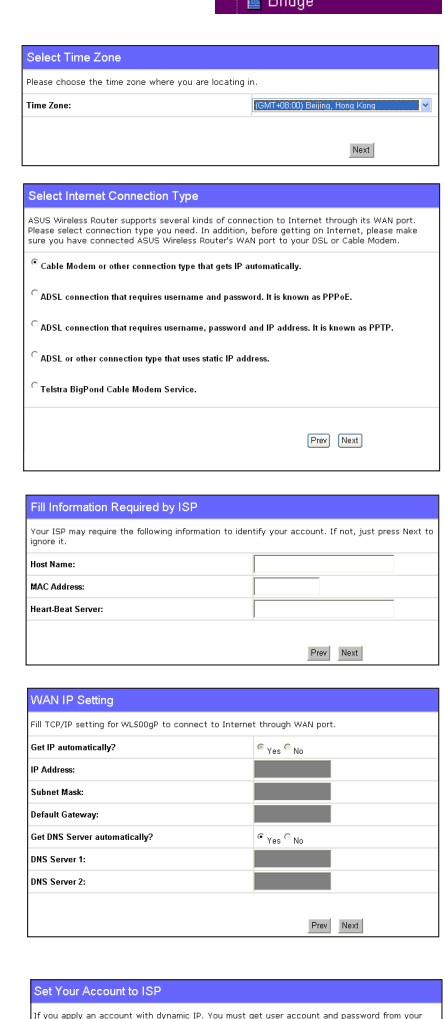

## **PPPoE user**

If you use PPPoE service, select **ADSL connection that requires username and password.** It is known as PPPoE. You need to input the username and password provided by your ISP. Click **Next** to continue.

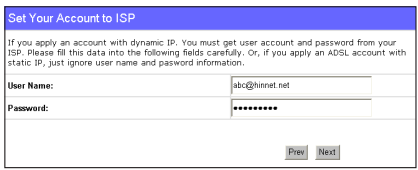

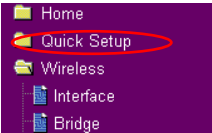

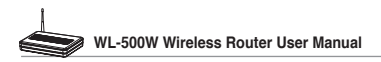

#### **PPTP user**

If you are using PPTP services, select **ADSL connection that requires username, password and IP address.** Fill in the username, the password and the IP address provided by your ISP into the fields. Click **Next** to continue.

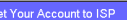

account with dynamic IP.<br>this data into the following x.

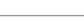

Prev Next

herk036@adsl-comfort

..............

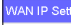

llser N

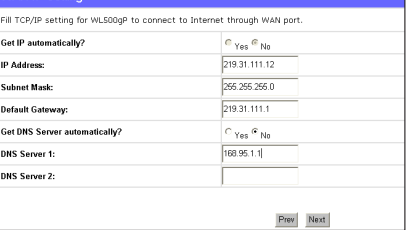

#### **Static IP user**

If you are using ADSL or other connection type that uses static IP address, select **ADSL or other connection type that uses static IP address**. Input the IP address, the subnet mask, and the default gateway provided by your ISP. You can specify DNS servers, or get DNS information automatically.

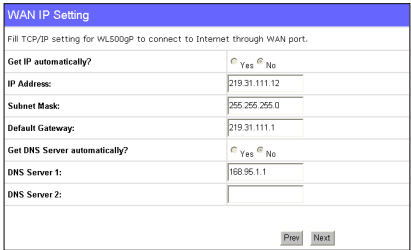

3. After the connection type setting is complete, you are to set up your wireless interface. Specify to your wireless router an SSID (Service Set Identifier), which is a unique identifier attached to packets sent over WLAN. This identifier emulates a password when a device attempts to communicate with your wireless router via WLAN.

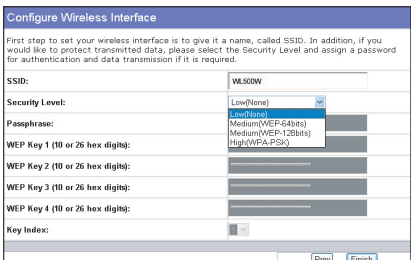

If you want to protect transmitted data, select a **Security Level** to enable encryption methods.

**Medium:** Only users with the same WEP key settings can connect to your wireless router and transmit data using 64bits or 128bits WEP key encryption.

**High:** Only users with the same WPA pre-shared key settings can connect to your wireless router and transmit data using TKIP encryption.

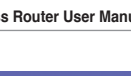

4. Input four sets of WEP keys in the WEP Configure Wireless Interface Key fields (10 hexadecimal digits for WEP 64bits, 26 hexadecimal digits for WEP 128bits). You can also let the system generate the keys by inputting a Passphrase. Record the Passphrase and the WEP keys in your notebook, then click **Finish**.

For example, if we select WEP 64bits encryption mode and input 11111 as the Passphrase, the WEP Keys are generated automatically.

5. Click **Save&Restart** to restart the wireless router and activate the new settings.

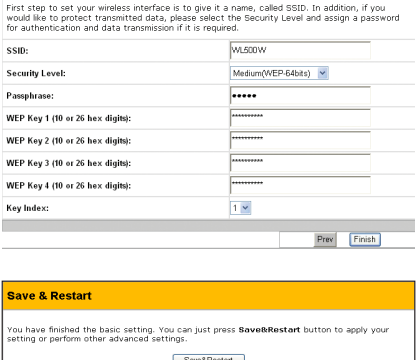

**Note:** We recommend using WL-100W wireless adapters to connect WL-500W so as to achieve high speed data transmission.

6. To connect the wireless router from a wireless client, you can use Windows® Wireless Zero Configuration service to set up the connection. If you use ASUS Wireless Card on your computer, you can use the One Touch Wizard utility supplied in WLAN Card support CD for wireless connection.

#### **Configuring ASUS WLAN Card with One Touch Wizard**

 If you have installed ASUS wireless card together with its utilities and drives on your PC, click **Start -> All Programs -> ASUS Utility-> WLAN Card -> One Touch Wizard** to launch the One Touch Wizard utility.

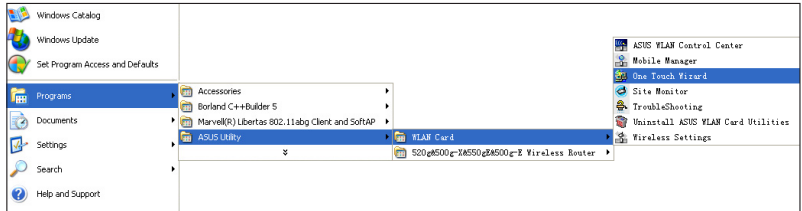

1) Select **Connect to an existing wireless LAN (Station)** radio button and click **Next** to continue.

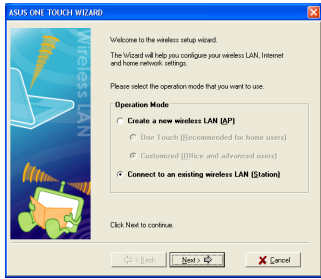

3) Set the authentication and encryption of your WLAN card the same with those at WL-500W. In the previous steps the **Key Length** is **64 bits**, **Passphrase** is 11111 Click **Next** to continue.

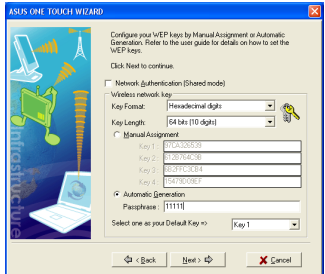

5) Setup the IP address of the WLAN Card according to your network condition. After the setup is complete, click **Finish** to exit the One Touch Wizard.

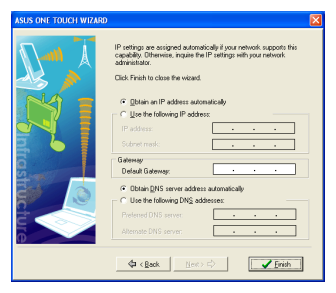

2) One Touch Wizard searches and displays the available APs in the **Available Networks** list. Select WL-500W and press **Next** to continue.

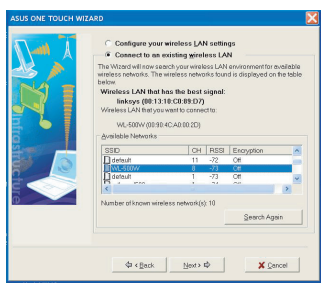

4) It takes several seconds for the wireless card to associate with WL-500W. Press **Next** to setup TCP/IP for your WLAN Card.

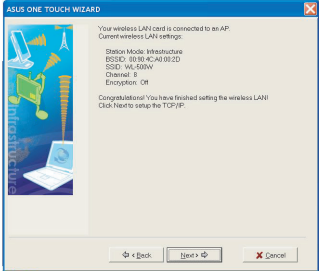

### **Configuring WLAN card with Windows® WZC service**

If you use non-ASUS wireless card, you can set up the wireless connection with Windows® Wireless Zero Configuration (WZC) service.

1) Double-click the wireless network icon on the task bar to view available networks. Select your wireless router and click **Connect**.

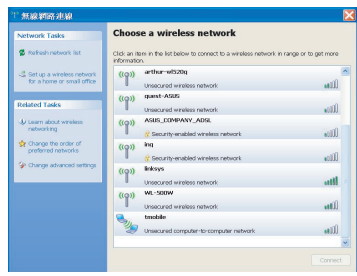

2) Input the 10-digit keys you have set on the wireless router and click **Connect**. The connection is complete within several seconds.

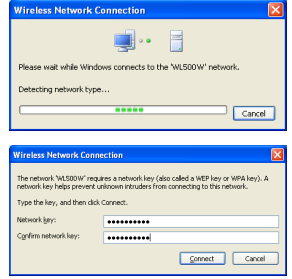

7. Configuring advanced features

To view and adjust other settings of the wireless router, enter the Web configuration page of WL-500W. Click on items on the menu to open a submenu and follow the instructions to setup the router. Tips show up when you move your cursor over each item.

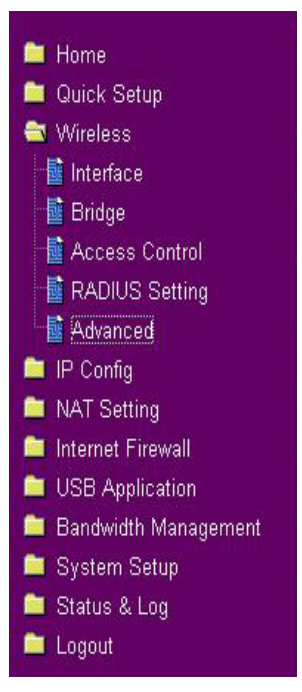

# **4. Wireless router features**

This chapter provides setup examples of some frequently used router features. You can set up these features via your Web browser.

## **1) Choosing an appropriate operation mode**

ASUS WL-500W Wireless Router supports three operation modes: home gateway, router, and access point. Click **System Setup -> Operation mode** to open the configuration page.

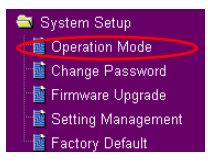

**Home gateway** mode is for home or SOHO users who

want to connect to their ISPs for Internet services. In this operation mode, NAT, WAN connection, Internet firewall functions are supported.

**Router** mode is for office use where multiple routers and switches co-exist. You can set up routing policies in this mode; however, NAT function is disabled.

**Access point** mode works when you setup WL-500W as a wireless bridge. In this mode, all Ethernet ports on WL-500W (4 LAN ports and 1 WAN port) are recognized as LAN ports. WAN connection, NAT, and Internet firewall functions are disabled in access point mode.

Select a proper mode which complies to your network scenario and press **Apply** button, and then you can continue to set up the advanced features for your

WL-500W.

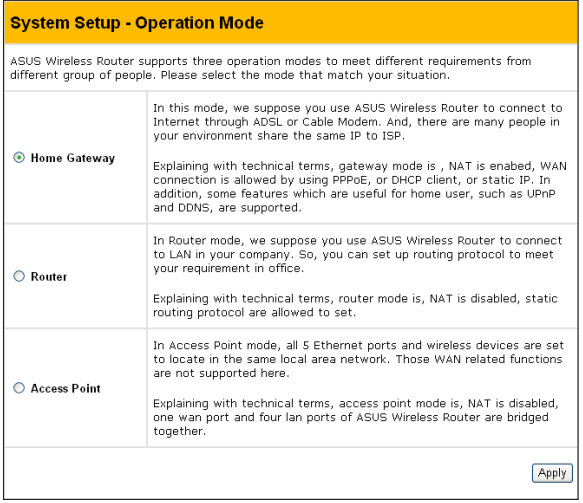